## **ขั้นตอนการสมัครใช้บริการหักบัญชีเงินฝากอัตโนมัติเพื่อช าระค่าซื้อหน่วยลงทุนผ่าน ATM ของธนาคารต่าง ๆ**

- 1. ใส่บัตร ATM และกดรหัสบัตร
- 2. เลือก "สมัคร/ปรับเปลี่ยนบริการ"
- 3. เลือก "บริการหักบัญชีอัตโนมัติ"
- 4. ยอมรับเงื่อนไขการใช้บริการ
- 5. เลือกหักจากบัญชี "กระแสรายวัน" หรือ "ออมทรัพย์"
- 6. เลือกวิธีค้นหาบริษัทที่ต้องการ เลือก "ค้นหาด้วยรหัสบริษัท"
- 7. ใส่รหัสบริษัท (5 หลัก) "**00046**" เลือก "ถูกต้อง"

8. ใส่หมายเลขอ้างอิง 1 (Reference No. 1) ใส่ "เลขที่บัตรประชาชนของผู้ถือหน่วยลงทุน 13 หลัก" เลือก "ถูกต้อง"

9. ใส่หมายเลขอ้างอิง 2 (Reference No. 2) ใส่ "เลขที่บัตรประชาชนของผู้ถือหน่วยลงทุน 13 หลัก" เลือก "ถูกต้อง"

10. ตรวจสอบข้อมูล เพื่อยืนยันทำรายการ หากข้อมูลถูกต้อง เลือก "ยืนยัน" และรับใบบันทึกรายการ

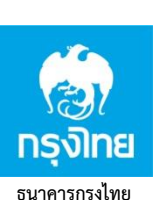

**ธนาคารกสิกรไทย**

**ธนาคารกรุงเทพ**

- 1. ใส่บัตร ATM และกดรหัสบัตร
- 2. เลือก "บริการอื่นๆ"
- 3. เลือก "บริการอื่นๆ"
- 4. เลือก "สมัคร/ปรับเปลี่ยนบริการ"
- 5. เลือก "หักบัญชีอัตโนมัติ"
- 6. เลือก "ระบุรหัสบริษัท"
- 7. ใส่รหัสบริษัท "**5315**"
- 8. ใส่หมายเลขอ้างอิง (Reference No. 1) ใส่ "เลขที่บัตรประชาชนของผู้ถือหน่วยลงทุน 13 หลัก" เลือก "ถูกต้อง" 9. ตรวจสอบข้อมูล เพื่อยืนยันทำรายการ หากข้อมูลถูกต้อง เลือก "ยืนยัน" และรับใบบันทึกรายการ
- 1. ใส่บัตร ATM และกดรหัสบัตร
- 2. เลือก "พร้อมเพย์/สมัครบริการ/SMS ขยันบอก/K-Mobile Banking/อื่นๆ"
- 3. เลือก "สมัครบริการ หักบัญชีอัตโนมัติ/บริการเติมเงินอัตโนมัติ"
- 4. เลือก "สมัครบริการ หักบัญชีอัตโนมัติ (Direct Debit)"
- 5. เลือก "ระบุรหัสบริษัท"
- 6. เลือกหักจากบัญชี "ออมทรัพย์" หรือ "กระแสรายวัน"
- 7. ใส่รหัสบริษัท (5 หลัก) "**33502**" เลือก "รหัสบริษัทถูกต้อง"
- 8. ใส่ "เลขที่บัตรประชาชนของผู้ถือหน่วยลงทุน 13 หลัก เลือก "หมายเลขถูกต้อง"
- 9. รับทราบเงื่อนไข และข้อตกลงการใช้บริการ เลือก "ยืนยันการทำรายการ"
- 10. ตรวจสอบข้อมูล เพื่อยืนยันทำรายการ หากข้อมูลถูกต้อง เลือก "ยืนยัน" และรับใบบันทึกรายการ
- 1. ใส่บัตร ATM และกดรหัสบัตร 2. เลือก "ถอน/โอน/ชำระเงิน/อื่นๆ"
	- 3. เลือก "SCB Easy/กองทุน/ประกัน/Language/อื่นๆ"
	- 4. เลือก "สมัครบริการ/ตรวจสอบข้อมูลเครดิต(NCB)"
	- 5. เลือก "หักบัญชีอัตโนมัติ"
	- 6. เลือกหักจากบัญชี "เดินสะพัด" หรือ "ออมทรัพย์"
	- 7. เลือกบริษัทที่ต้องการหักบัญชี เลือก "อื่นๆ"
	- 8. ใส่รหัสบริษัท (4 หลัก) "**0536**" เลือก "ถูกต้อง" หรือ ใส่เลขที่บัญชี "**111-3-05421-1**" เลือก "ถูกต้อง"
	- 9. ใส่หมายเลขอ้างอิง Customer No. ใส่ "เลขที่บัตรประชาชนของผู้ถือหน่วยลงทุน 13 หลัก" เลือก "ถูกต้อง"
	- 10. ใส่หมายเลขอ้างอิง Reference No. ใส่ "เลขที่บัตรประชาชนของผู้ถือหน่วยลงทุน 13 หลัก" เลือก "ถูกต้อง"
	- 11. ตรวจสอบข้อมูล เพื่อยืนยันทำรายการ หากข้อมูลถูกต้อง เลือก "ยืนยัน" และรับใบบันทึกรายการ
	- 1. ใส่บัตร ATM และกดรหัสบัตร
	- 2. เลือก "ถอน/โอน/จ่ายบิล/อื่นๆ"
	- 3. เลือก "สมัคร/เปลี่ยนแปลงบริการ/พร้อมเพย์/บริการอื่นๆ"
	- 4. เลือก "บริการหักบัญชีอัตโนมัติ"
	- 5. เลือก "ระบุเลขที่บัญชี"
	- 6. รับทราบ บันทึก/ข้อตกลงการใช้บริการ หากรับทราบ เลือก "ตกลง"
	- 7. เลือกหักจากบัญชี "ออมทรัพย์" หรือ "กระแสรายวัน"
	- 8. ใส่เลขที่บัญชี "**777-0-04900-1**" เลือก "ถูกต้อง"
	- 9. ใส่รหัสลูกค้า/หมายเลขอ้างอิง1 "เลขที่บัตรประชาชนของผู้ถือหน่วยลงทุน 13 หลัก" เลือก "ถูกต้อง"
	- 10. ใส่หมายเลขอ้างอิง 2 "เลขที่บัตรประชาชนของผู้ถือหน่วยลงทุน 13 หลัก" เลือก "ถูกต้อง"
	- 11. หากไม่ต้องการทำรายการอื่นต่อ เลือก "ไม่ต้องการ" และรับใบบันทึกรายการ

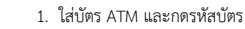

- 2. เลือกรายการ "ทีเอ็มบี พร้อมเพย์/อื่นๆ"
- 3. เลือก "บริการหักบัญชีอัตโนมัติ"
- 4. เลือก "สมัครบริการหักบัญชีอัตโนมัติ"
- 5. กด "ยืนยัน" เพื่อรับทราบข้อตกลงและเงื่อนไข
- 6. เลือกบัญชี "ออมทรัพย์" หรือ "กระแสรายวัน"
- 7. เลือก "หลักทรัพย์/กองทุน"
- **ธนาคารทหารไทย**
- 8. ใส่รหัสบริษัท (4 หลัก) "**3909**" เลือก "ถูกต้อง"
- 9. ใส่รหัสลูกค้า/หมายเลขอ้างอิง1 "เลขที่บัตรประชาชนของผู้ถือหน่วยลงทุน 13 หลัก" เลือก "ถูกต้อง"
- 10. ใส่หมายเลขอ้างอิง 2 "เลขที่บัตรประชาชนของผู้ถือหน่วยลงทุน 13 หลัก" เลือก "ถูกต้อง"
- 11. ตรวจสอบข้อมูลว่าถูกต้อง แล้วกด "ยืนยัน" และรับใบบันทึกรายการ

หลังจากทำรายการเรียบร้อยแล้ว กรุณาส่ง ใบบันทึกรายการ (Slip) มาที่

บล. เว็ลธ เมจิก จํากัด (ฝายลูกคาสัมพันธ) 383 อาคารชินพงษ ชั้น 5 ถนนลาดหญา แขวงสมเด็จเจาพระยา เขตคลองสาน กทม. 10600 บล. เว็ลธ์ เมจิก จำกัด จะประสานงานกับ บลจ. เพื่อดำเนินการอนุมัติการหักบัญชีค่าซื้อ โดยใช้เวลาประมาณ 3 - 5 วันทำการ

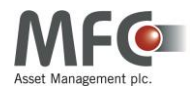

MFC Contact Center โทร 0-2649-2000 โทรสาร 0-2649-2100 Email : mfccontactcenter@mfcfund.com

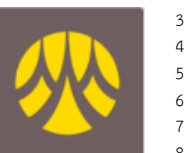

**ธนาคารไทยพาณิชย์**

**ธนาคารกรุงศรีอยุธยา**